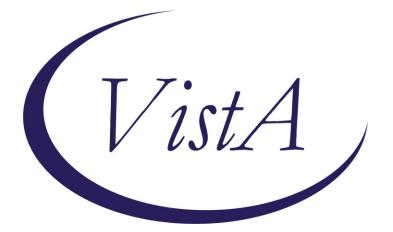

Update \_2\_0\_307C

### **Clinical Reminders**

# TOXIC EXPOSURE SCREEN REMINDER UPDATE

### **Install Guide**

May 2023

Product Development Office of Information Technology Department of Veterans Affairs

| Table of Contents |   |
|-------------------|---|
| INTRODUCTION      | 1 |
| INSTALL DETAILS   | 4 |
| INSTALL EXAMPLE   | 4 |
| POST INSTALLATION | 9 |

### Introduction

This update contains the following changes to the existing Toxic Exposure Screening and Toxic Exposure Screening Follow-up Clinical Reminders:

- 1. The Toxic Exposure Screening reminder dialog template was updated:
  - a. Version is now 3.1
  - b. Date in PRA statement extended from 2023 to 2026
  - c. Removed references to MD/DO/PA/APRN or RN TES NAVIGATOR and replaced with "authorized closer"
- 2. The Toxic Exposure Screening Follow-Up reminder dialog was updated
  - a. Version is now 3.1
  - b. Removed references to MD/DO/PA/APRN or RN TES NAVIGATOR and replaced with "authorized closer"
  - c. Disabled VetText in follow up contact options
  - d. Included exposure concern and questions that display from the screen to the progress note.
- 3. The Toxic Exposure Screening combined version will no longer display for an RN TES NAVIGATOR. The user class was removed from the reminder term used in the branching logic.

UPDATE\_2\_0\_307C contains 1 Reminder Exchange entry: UPDATE\_2\_0\_307C TOXIC EXPOSURE SCREEN REMINDER UPDATE

#### The exchange file contains the following components:

#### **REMINDER GENERAL FINDINGS**

VIEW PROGRESS NOTE TEXT

#### TIU TEMPLATE FIELD

VA-ENV EXP VBA VA-ENV EXP SYMP CL VA-ENV EXP SYMP RA VA-ENV EXP SYMP AO VA-ENV EXP SYMP GW2 VA-ENV EXP SYMP GW VA-ENV EXP SYMP AH VA-ENV EXP OTHER VA-TOX EXP VSO VA-WORD VA-TOXIC CONTACT VA-TES OMB DATE VA-TES OMB NUM

#### HEALTH FACTORS

VA-REMINDER UPDATES [C]

VA-UPDATE\_2\_0\_307C

VA-TOXIC EXPOSURE SCREEN [C]

VA-TOX EXP SCRN VETERAN CONCERN OTHER EXPOSURE

VA-TOX EXP SCRN VETERAN CONCERN RADIATION EXPOSUR

VA-TOX EXP SCRN VETERAN CONCERN GULF WAR EXPOSURE

VA-TOX EXP SCRN VETERAN CONCERN CAMP LEJEUNE EXPOSURE

VA-TOX EXP SCRN VETERAN CONCERN AIRBORNE HAZARD BURN PIT

VA-TOX EXP SCRN VETERAN CONCERN AGENT ORANGE

VA-TOX EXP SCRN VETERAN CONCERN TOXIC EXP DECLINE FOLLOWUP VA-TOX EXP SCRN VETERAN CONCERN TOXIC EXP FOLLOW LETTER 2 ATT

VA-TOX EXP SCRN VETERAN CONCERN TOXIC EXP FOLLOW VETTEXT 2 ATT

VA-TOX EXP SCRN VETERAN CONCERN TOXIC EXP FOLLOW SECUR MSG 2 ATT

VA-TOX EXP SCRN VETERAN CONCERN TOXIC EXP FOLL PHONE NO MSG 2ATT

VA-TOX EXP SCRN VETERAN CONCERN TOXIC EXP FOLLOW PHONE MSG 2 ATT

VA-TOX EXP SCRN VETERAN CONCERN TOXIC EXP 2ND ATTEMPT FOLLOWUP

VA-TOX EXP SCRN VETERAN CONCERN TOXIC EXP FOLLOW LETTER VA-TOX EXP SCRN VETERAN CONCERN TOXIC EXP FOLLOW VETTEXT VA-TOX EXP SCRN VETERAN CONCERN TOXIC EXP FOLLOW SECURE MESSAGE

VA-TOX EXP SCRN VETERAN CONCERN TOXIC EXP FOLLOW PHONE NO MSG

VA-TOX EXP SCRN VETERAN CONCERN TOXIC EXP FOLLOW PHONE LEFT MSG

VA-TOX EXP SCRN VETERAN CONCERN TOXIC EXP FIRST ATTEMPT FOLLOWUP

VA-TOX EXP SCRN VETERAN CONCERN TOXIC EXP UNABLE CONTACT FOLLOW

VA-TOX EXP SCRN FOLLOW UP NO CONNECTIONS GIVEN

VA-TOX EXP SCRN FOLLOW UP CONSULT TO SOCIAL WORK

VA-TOX EXP SCRN FOLLOW UP CONSULT TO TES NAVIGATO

VA-TOX EXP SCRN FOLLOW UP CONSULT TO REGISTRY PROGRAM

VA-TOX EXP SCRN FOLLOW UP CONNECTED WITH VSO

VA-TOX EXP SCRN FOLLOW UP CONNECTED WITH VBA

VA-TOX EXP SCRN VETERAN CONCERN TOXIC EXP NO MED CONCERNS

VA-TOX EXP SCRN VETERAN CONCERN TOXIC EXP MED CONCERNS

VA-TOX EXP SCRN VETERAN CONCERN TOXIC EXP MED QUESTIONS

VA-TOX EXP SCRN VETERAN CONCERN TOXIC EXP NO QUESTIONS

VA-TOX EXP SCRN VETERAN CONCERN TOXIC EXP PRESUMP COND QUESTIONS

VA-TOX EXP SCRN VETERAN CONCERN TOXIC EXP BENEFIT QUESTIONS VA-TOX EXP SCRN VETERAN CONCERN TOXIC EXP VA ENROLL QUESTIONS

VA-TOX EXP SCRN VETERAN CONCERN TOXIC EXP REGISTRY QUESTIONS

VA-TOX EXP SCRN VETERAN CONCERN DOESNT KNOW

VA-TOX EXP SCRN VETERAN CONCERN DECLINED

VA-TOX EXP SCRN VETERAN CONCERN NONE

VA-TOX EXP SCRN VETERAN CONCERN EDUCATION PROVIDED OTHER VA-TOX EXP SCRN VETERAN CONCERN EDUCATION PROVIDED RADIATION

VA-TOX EXP SCRN VETERAN CONCERN EDUCATION PROVIDED GULF WAR

VA-TOX EXP SCRN VETERAN CONCERN EDUCATION PROVIDED CL VA-TOX EXP SCRN VETERAN CONCERN EDUCATION PROVIDED AHBP VA-TOX EXP SCRN VETERAN CONCERN EDUCATION PROVIDED AO

#### REMINDER TAXONOMY

VA-TOXIC EXPOSURE

#### **REMINDER TERM**

VA-REMINDER UPDATE\_2\_0\_307C VA-TOXIC EXPOSURE VA-TOXIC EXPOSURE SCREEN QUESTIONS VA-TOX EXP SCRN VETERAN CONCERN DECLINED TO ANSWER VA-TOXIC EXPOSURE SCREEN CONCERN NONE VA-TOX EXP SCRN VETERAN CONCERN DOESNT KNOW VA-TOXIC EXPOSURE FOLLOW UP VA-USER CLASS FOR TES FOLLOWUP VA-TOXIC EXPOSURE SCREEN RESOLUTION

#### **REMINDER DEFINITION**

VA-TOXIC EXPOSURE SCREENING FOLLOW-UP VA-TOXIC EXPOSURE

#### HEALTH SUMMARY TYPE:

VA-TOXIC EXP QUESTIONS VA-TOXIC EXPOSURE

#### HEALTH SUMMARY OBJECTS

VA-TOXIC EXP QUESTIONS (TIU) VA-TOXIC EXPOSURE (TIU)

#### TIU DOCUMENT DEFINITION:

VA-TOXIC EXP QUESTIONS VA-TOXIC EXPOSURE

#### **REMINDER DIALOG**

VA-TOXIC EXPOSURE SCREENING PROVIDER FOLLOW UP VA-TOXIC EXPOSURE

### **Install Details**

This update is being distributed as a web host file. The address for the host file is: https://REDACTED /UPDATE\_2\_0\_307C.PRD

The file will be installed using Reminder Exchange, programmer access is not required.

#### Installation:

==============

This update can be loaded with users on the system. Installation will take less than 10 minutes.

### **Pre-Install**

1. Any local modifications to template fields or to the dialog will be overwritten. Please make note of your local modifications prior to re-entering them in the post-install.

Inquire/print the following reminder dialog elements to identify if you have any orders added as an additional finding and/or if you have changed the reminder dialog text (you can also create an exchange file to back them up and install that exchange file backup after this install if you would like):

VAL-TOXIC EXPOSURE SCREENING LOCAL CONTACT INFO VAL-TOXIC EXPOSURE SCREENING REGISTRY EXAM CONSULT VAL-TOXIC EXPOSURE SCREENING REGISTRY EXAM TES NAV VAL-TOXIC EXPOSURE SCREENING REGISTRY EXAM SOCIAL WORK

You will add these orders back and update the dialog text in the post install.

### **Install Example**

To Load the exchange file, use LWH. The URL is https://REDACTED /UPDATE\_2\_0\_307C.PRD

| +    | +        | Next   | Screen    | - Prev  | Screen  | ??    | More Act  | ions         |          | >>>         |
|------|----------|--------|-----------|---------|---------|-------|-----------|--------------|----------|-------------|
| CFE  | Create   | Excha  | ange File | Entry   |         | LHF   | Load Hos  | t File       |          |             |
| CHF  | Create   | Host   | File      |         |         | LMM   | Load Mai  | 1Man Message | э        |             |
| CMM  | Create   | Mail   | Man Messa | je      |         | LR    | List Rem  | inder Defin: | itions   |             |
| DFE  | Delete   | Excha  | ange File | Entry   |         | LWH   | Load Web  | Host File    |          |             |
| IFE  | Instal   | L Excl | hange Fil | Entry   |         | RI    | Reminder  | Definition   | Inquiry  |             |
| IH   | Instal   | latio  | n History |         |         | RP    | Repack    |              |          |             |
| Sele | ct Actio | on: Ne | ext Scree | n// LWH | Load    | Web I | Host File |              |          |             |
| Inpu | t the Uf | RL TO  | r the .pr | file:   | https:/ | 1     |           |              | UPDATE_2 | _0_307C.PRD |

You should see a message that the file was loaded successfully.

Search and locate an entry titled UPDATE\_2\_0\_307C TOXIC EXPOSURE SCREEN REMINDER UPDATE in reminder exchange.

| +Item  | Entry                                                        | Source                  | Date Packed |
|--------|--------------------------------------------------------------|-------------------------|-------------|
| 478    | UPDATE_2_0_307C TOXIC<br>EXPOSURE SCREEN REMINDER<br>UPDATE  |                         |             |
| 479    | UPDATE_2_0_308 VA-LONG<br>COVID-19 SCREEN                    |                         |             |
| 480    | UPDATE_2_0_309 VA-CAREGIVER<br>SUPPORT PROGRAM (CSP) UPDATES |                         |             |
|        | UPDATE_2_0_31 VA-REACH<br>UPDATE 2 0 311 VA-CYSTATIN C       |                         |             |
| 402    | SCREEN                                                       | C.                      |             |
| +      | + Next Screen - Prev Screen                                  |                         | >>>         |
| CFE C  | reate Exchange File Entry                                    |                         |             |
| CHF C  | reate Host File                                              | LMM Load MailMan Messa  |             |
| CMM C  | reate MailMan Message                                        | LR List Reminder Defi   | nitions     |
| DFE D  | elete Exchange File Entry                                    | LWH Load Web Host File  |             |
| IFE I  | nstall Exchange File Entry                                   | RI Reminder Definitio   | n Inquiry   |
| IH I   | nstallation History                                          | RP Repack               |             |
| Select | Action: Next Screen// IFE Inst                               | all Exchange File Entry |             |
| Enter  | a list or range of numbers (1-779                            | 9): 478                 |             |

At the <u>Select Action</u> prompt, enter <u>IFE</u> for Install Exchange File Entry Enter the number that corresponds with your entry titled UPDATE\_2\_0\_307C TOXIC EXPOSURE SCREEN REMINDER (*in this example it is entry 478, it will vary by site*) that is dated 05/10/2023.

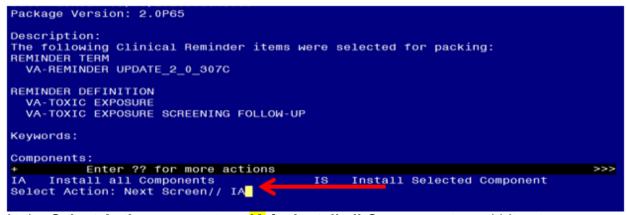

At the <u>Select Action</u> prompt, type <u>IA</u> for **Install all Components** and hit enter. Any items that are NEW in any of the below categories, you should <u>INSTALL</u> <u>OVERWRITE</u> any TIU TEMPLATE FIELDS that you are prompted to overwrite EXCEPT for this field: <u>VA-TOX EXP VSO</u> Do not overwrite your local changes to that txml template field.

SKIP any HEALTH FACTORS if you are prompted to overwrite SKIP any REMINDER TAXONOMIES that you are prompted to overwrite OVERWRITE any REMINDER TERMS that you are prompted to overwrite OVERWRITE any REMINDER DEFINITIONS that you are prompted to overwrite. SKIP any HEALTH SUMMARY TYPE entries if you are prompted to overwrite SKIP any HEALTH SUMMARY OBJECTS entries if you are prompted to overwrite SKIP any TIU DOCUMENT DEFINITION entries if you are prompted to overwrite You will then be prompted to install the first Dialog component.

|       | ed reminder dialog: VA-TOXIC EXPOSURE SCREENING PROVIDER F                          | OLLOW UP   | [NATIONAL |
|-------|-------------------------------------------------------------------------------------|------------|-----------|
| Iten  | ) Seq. Dialog Findings                                                              | Туре       | Exists    |
| 1     | VA-TOXIC EXPOSURE SCREENING PROVIDER FOLLOW UP                                      | dialog     | Х         |
| 2     | 10 VA-TOXIC EXPOSURE SCREENING PROVIDER FOLLOW UP<br>VERSION<br>Finding: *NONE*     | element    | ×         |
| 3     | 20 VA-TOXIC EXPOSURE SCREENING PROVIDER INTRO<br>Finding: *NONE*                    | element    | X         |
| 4     | 30 VA-GP TOXIC EXPOSURE SCREENING PROVIDER FOLLOW<br>UP REMINDER<br>Finding: *NONE* | group      | х         |
| 5     | 30.5 VA-TOXIC EXPOSURE SCREENING PROVIDER FOLLOW UP                                 | element    | X         |
|       | Finding: VA-TOXIC EXPOSURE (TIU DOCUMENT DEFINITIO                                  | ON)        | х         |
| +     | + Next Screen - Prev Screen ?? More Actions                                         |            |           |
| DD    | Dialog Details DT Dialog Text IS Insta                                              | all Select | ed        |
| DF    | Dialog Findings DU Dialog Usage QU Quit                                             |            |           |
| DS    | Dialog Summary IA Install All                                                       |            |           |
| Selec | ct Action: Next Screen// IA                                                         |            |           |

### At the **Select Action** prompt, type **IA** to install the dialog – **VA-TOXIC EXPOSURE** SCREENING PROVIDER FOLLOW UP Install reminder dialog and all components with no further changes: Y// ES

| Pack | ed reminder dialog: VA-TOXIC EXPOSURE SCREENING PROVIDER FOLLOW UP [N                     | ATIONAL |
|------|-------------------------------------------------------------------------------------------|---------|
| VA-T | OXIC EXPOSURE SCREENING PROVIDER FOLLOW UP (reminder dialog) installe                     | d from  |
| Ite  |                                                                                           | Exists  |
| 1    | VA-TOXIC EXPOSURE SCREENING PROVIDER FOLLOW UP dialog                                     | X       |
| 2    | 10 VA-TOXIC EXPOSURE SCREENING PROVIDER FOLLOW UP element<br>VERSION<br>Finding: *NONE*   | X       |
| 3    | 20 VA-TOXIC EXPOSURE SCREENING PROVIDER INTRO element<br>Finding: *NONE*                  | ×       |
| 4    | 30 VA-GP TOXIC EXPOSURE SCREENING PROVIDER FOLLOW group<br>UP REMINDER<br>Finding: *NONE* | ×       |
| 5    | 30.5 VA-TOXIC EXPOSURE SCREENING PROVIDER FOLLOW UP element<br>ICD CODE                   | x       |
|      | Finding: VA-TOXIC EXPOSURE (TIU DOCUMENT DEFINITION)                                      | x       |
| ÷    | + Next Screen - Prev Screen ?? More Actions                                               |         |
| DD   | Dialog Details DT Dialog Text IS Install Selected                                         |         |
| DF   | Dialog Findings DU Dialog Usage QU Quit                                                   |         |
| DS   | Dialog Summary IA _Install All                                                            |         |
| Sele | ct Action: Next Screen// Q                                                                |         |

When the dialog has completed installation, you will then be returned to this screen. At the Select Action prompt, type Q.

| Pack | ed reminder dialog: VA-TOXIC EXPOSURE [NATIONAL DIALOG] |              |        |
|------|---------------------------------------------------------|--------------|--------|
|      |                                                         |              |        |
| Iter | n Seq. Dialog Findings                                  | Туре         | Exists |
| 1    | VA-TOXIC EXPOSURE                                       | dialog       | Х      |
|      |                                                         |              |        |
| 2    | 5 VA-TOXIC EXPOSURE SCREENING VERSION                   | element      | X      |
|      | Finding: *NONE*                                         |              |        |
|      |                                                         |              |        |
| 3    | 8 VAL-TOXIC EXPOSURE SCREEN NON CLINICAL                | element      | X      |
|      | Finding: *NONE*                                         |              |        |
|      | с.<br>С                                                 |              |        |
| 4    | 9 VA-GP TOXIC EXPOSURE SCREEN*                          | group        | X      |
|      | Finding: *NONE*                                         | С            |        |
| 5    | 9.10 VA-GP ŤOXIC EXPOSURE SCREEN YES                    | group        | X      |
|      | Finding: *NONE*                                         |              |        |
| 6    | 9.10.5 VA-TŎXIC EXPOSIRE SCREEN YES INFO                | element      | X      |
|      | Finding: *NONE*                                         |              |        |
| 7    | 9.10.10 VA-ĞP TOXIC EXPOSURE SCREENING                  | group        | X      |
| +    | + Next Screen - Prev Screen ?? More Actions             | <u> </u>     |        |
| DD   | Dialog Details DT Dialog Text IS Inst                   | all Selected | d      |
| DF   | Dialog Findings DU Dialog Usage QU Quit                 |              |        |
| DS   | Dialog Summary IA Install All                           |              |        |
| Sele | ct Action: Next Screen// IA                             |              |        |
|      |                                                         |              |        |

You will then be prompted to install the next Dialog component.

At the <u>Select Action</u> prompt, type <u>IA</u> to install the dialog – <u>VA-TOXIC EXPOSURE</u> Install reminder dialog and all components with no further changes: Y// ES....

|         | d reminder dialog: VA-TOXIC EXPOSURE [NATIONAL DIALOG]      |               |        |
|---------|-------------------------------------------------------------|---------------|--------|
| VA - TC | XIC EXPOSURE (reminder dialog) installed from exchange      | file.         |        |
| Item    | Seq. Dialog Findings                                        | Туре          | Exists |
| 1       | VA-TOXIC EXPOSURE                                           | dialog        | X      |
| 2       | 5 VA-TOXIC EXPOSURE SCREENING VERSION<br>Finding: *NONE*    | element       | ×      |
| 3       | 8 VAL-TOXIC EXPOSURE SCREEN NON CLINICAL<br>Finding: *NONE* | element       | ×      |
| 4       | 9 VA-GP TOXIC EXPOSURE SCREEN*<br>Finding: *NONE*           | group         | х      |
| 5       | 9.10 VA-GP TOXIC EXPOSURE SCREEN YES<br>Finding: *NONE*     | group         | x      |
| 6       | 9.10.5 VA-TOXIC EXPOSIRE SCREEN YES INFO<br>Finding: *NONE* | element       | x      |
| 7       | 9.10.10 VA-ĞP TOXIC EXPOSURE SCREENING                      | group         | х      |
| +       | + Next Screen - Prev Screen ?? More Actions                 |               |        |
|         |                                                             | stall Selecte | d      |
| DF      | Dialog Findings DU Dialog Usage QU Qu                       | it            |        |
|         | Dialog Summary IA Install All                               |               |        |
| Selec   | t Action: Next Screen// Q                                   |               |        |

When the dialog has completed installation, you will then be returned to this screen. At the **<u>Select Action</u>** prompt, type **<u>Q.</u>** 

| Package Version: 2.0P65                                          |     |
|------------------------------------------------------------------|-----|
| Description:                                                     |     |
| The following Clinical Reminder items were selected for packing: |     |
| REMINDER TERM                                                    |     |
| VA-REMINDER UPDATE_2_0_307C                                      |     |
| REMINDER DEFINITION                                              |     |
| VA-TOXIC EXPOSURE                                                |     |
| VA-TOXIC EXPOSURE SCREENING FOLLOW-UP                            |     |
| Keywords:                                                        |     |
| Keywords.                                                        |     |
| Components:                                                      |     |
| + + Next Screen - Prev Screen ?? More Actions                    | >>> |
| IA Install all Components IS Install Selected Component          |     |
| Select Action: Next Screen// Q                                   |     |

You will then be returned to this screen. At the Select Action prompt, type Q.

Install complete.

## **Post Installation**

- 1. Open the reminder Toxic Exposure Screening and confirm the version displays as 3.1
- 2. Open the reminder Toxic Exposure Screening Follow-up and confirm the version displays as 3.1.
- 3. Using your pre-install inquiry, update the dialog text and findings:
  - a. In Vista, using the menu, Reminder Dialog Management, Reminder Dialogs, change your view to Element view. Search for and find the element VAL-TOXIC EXPOSURE SCREENING LOCAL CONTACT INFO. Edit the DIALOG/PROGRESS NOTE TEXT and replace the lines with "xxxxxxx" with the text for local contacts you identified in the pre-install.
  - b. Add consult/referrals to follow up reminder if you previously attached a consult to these items. Review your pre-install inquiry and edit the additional findings and dialog text to match.
    - VAL-TOXIC EXPOSURE SCREENING REGISTRY EXAM CONSULT – represents a Consult/Referral to Registry Program
    - VAL-TOXIC EXPOSURE SCREENING REGISTRY EXAM TES NAV represents a Consult/Referral to TES Navigator
    - VAL-TOXIC EXPOSURE SCREENING REGISTRY EXAM SOCIAL WORK – represents a Consult/Referral to Social Work

To add a quick order, in Vista, using the menu, Reminder Dialog Management, Reminder Dialogs, change your view to Element view. Search for and find the appropriate element and add your quick order as an Additional Finding – DO NOT CHANGE OR REMOVE THE HEALTH FACTOR IN THE FINDING FIELD.